# 1. LINE WORKS Developer Consoleを開く

https://dev.worksmobile.com/jp/console/openapi/v2/app/list/view

### 2. Bot一覧にて対象のBotを選択する

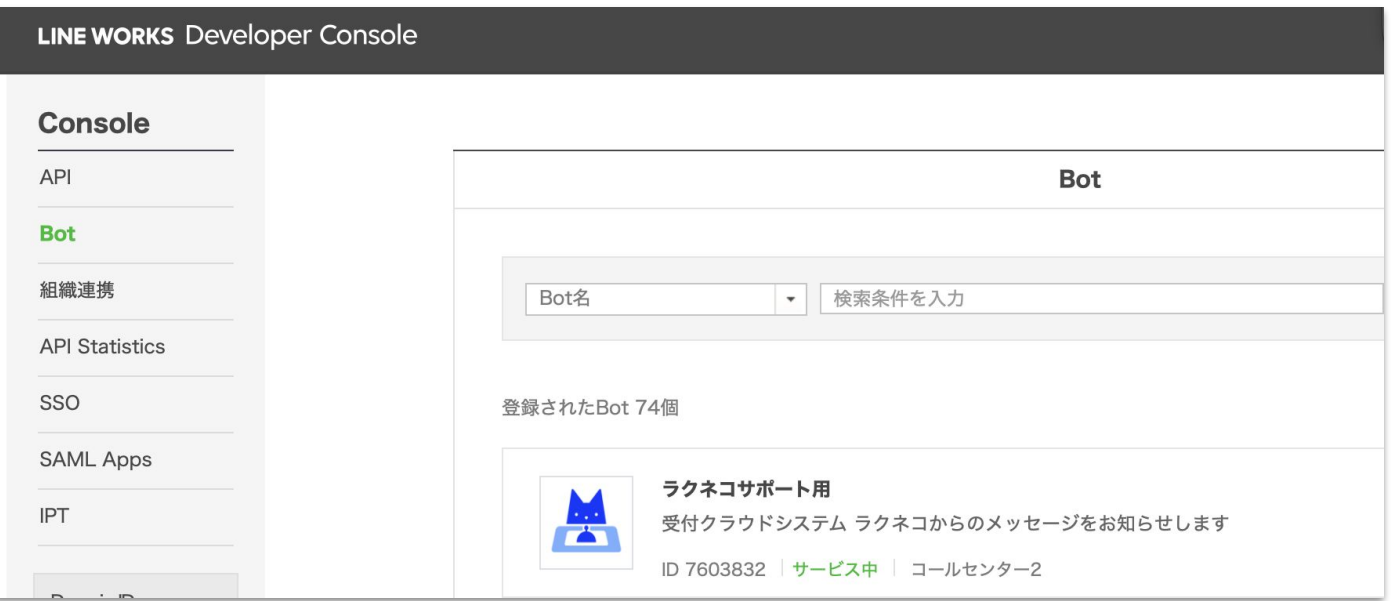

# 3. 画面下部の「修正」を押下する

● Callback URLの始まりが「https://l9jgam8b27」であれば更新が必要なため、「修 正」を押下する

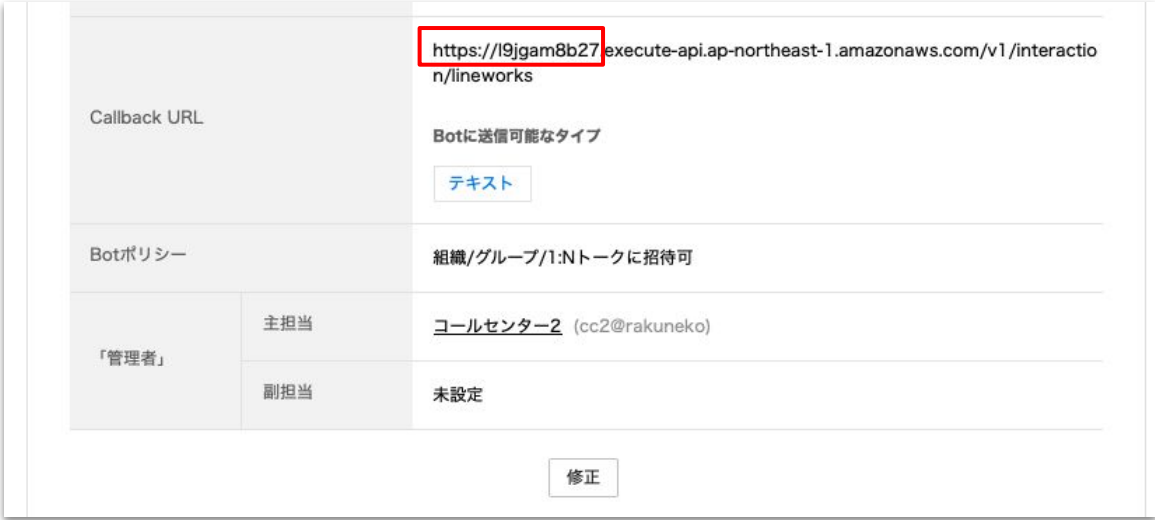

# 4. Callback URLを変更して「保存」を押下する

● 「**l9jgam8b27**」䛾部分を「**t5wvtyxur2**」に変更し、保存を押下する

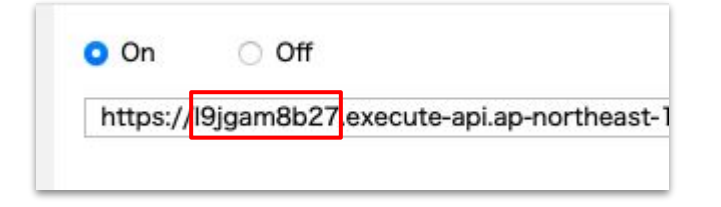

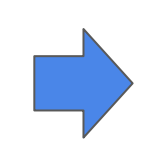

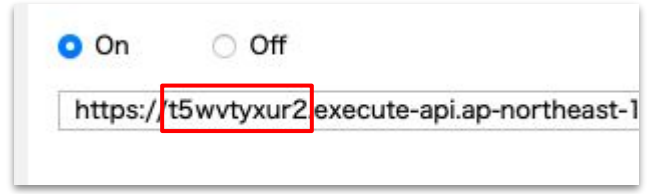

#### 5. LINE WORKSへの通知を確認する

● 「対応します」「他の人に対応を依頼」ボタンを押下し、 それぞれのアクションが実行されることを確認する